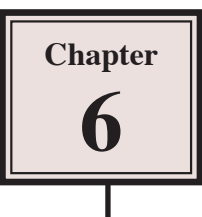

# **Fills, Gradients and Effects**

Adobe Illustrator provides a wide range of ways to fill objects and apply effects to them to make the objects look more realistic. In this chapter you will learn how to fill objects with colours and gradients, and how to apply effects to those objects.

### **Starting a New Document**

- 1 Load Adobe Illustrator CS4 or close the current document.
- 2 In the CREATE NEW section of the WELCOME screen click on PRINT DOCUMENT to start a new document.
- 3 The PRINT DOCUMENT option will ask you for the settings of the printer you will be printing to.

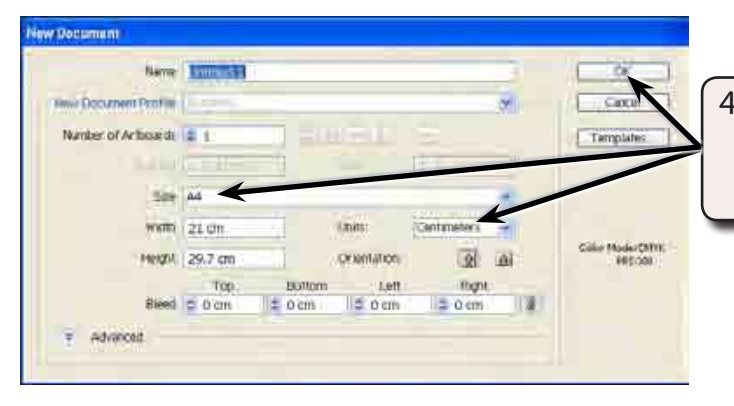

4 Set the SIZE to A4 (or the paper size your printer uses), the UNITS to CENTIMETRES and select OK.

## **Filling Objects**

Objects can be filled using the OPTIONS panel or the tools at the base of the TOOLS panel.

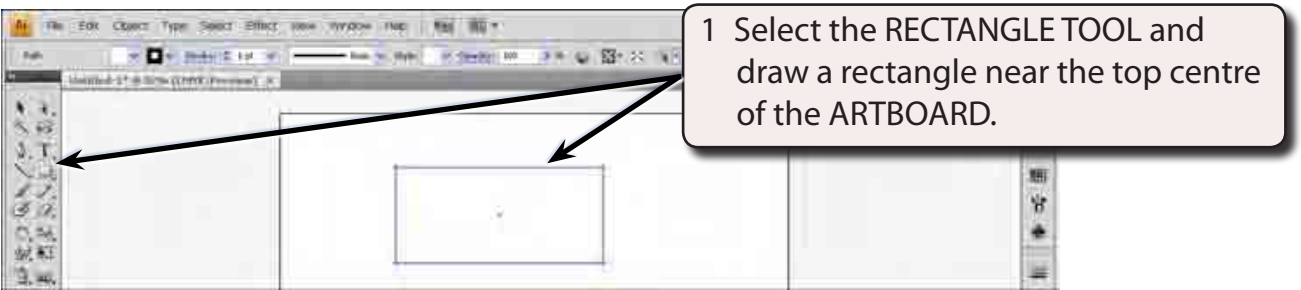

#### **NOTE: The default settings for the rectangle are a WHITE fill and a thin BLACK stroke (border).**

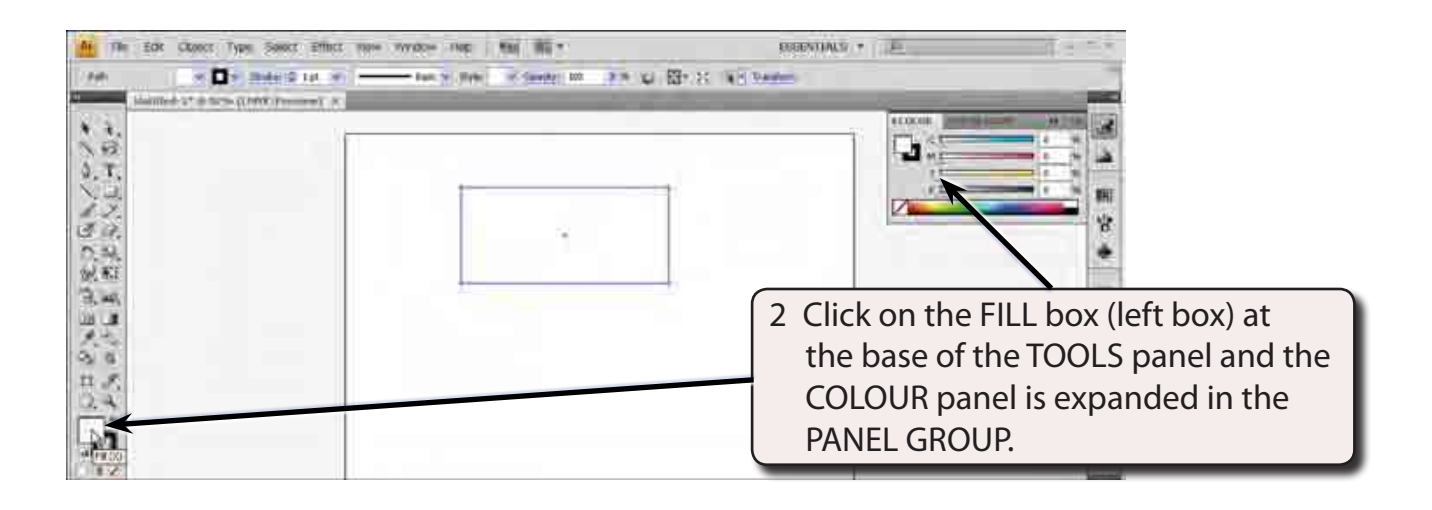

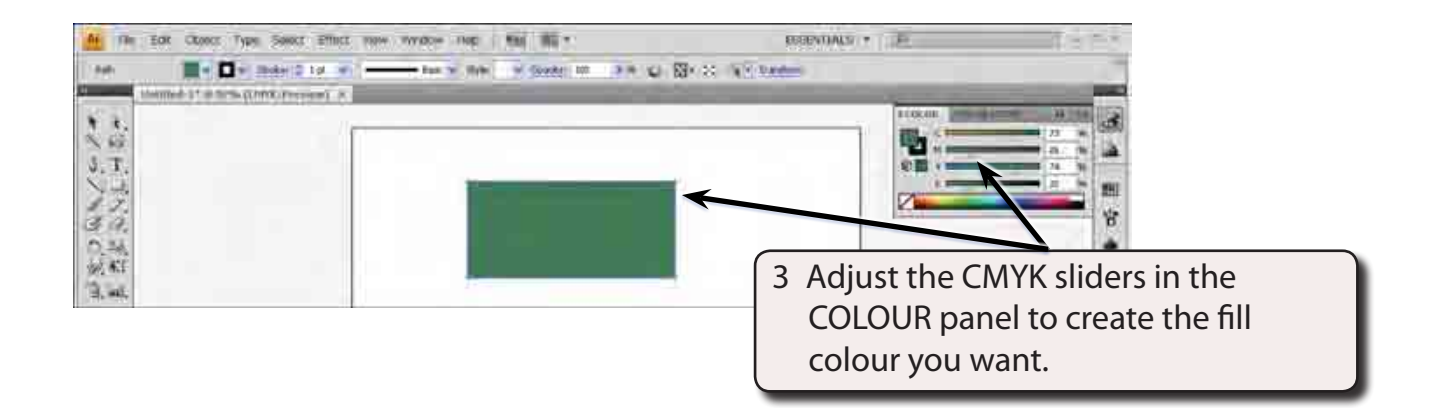

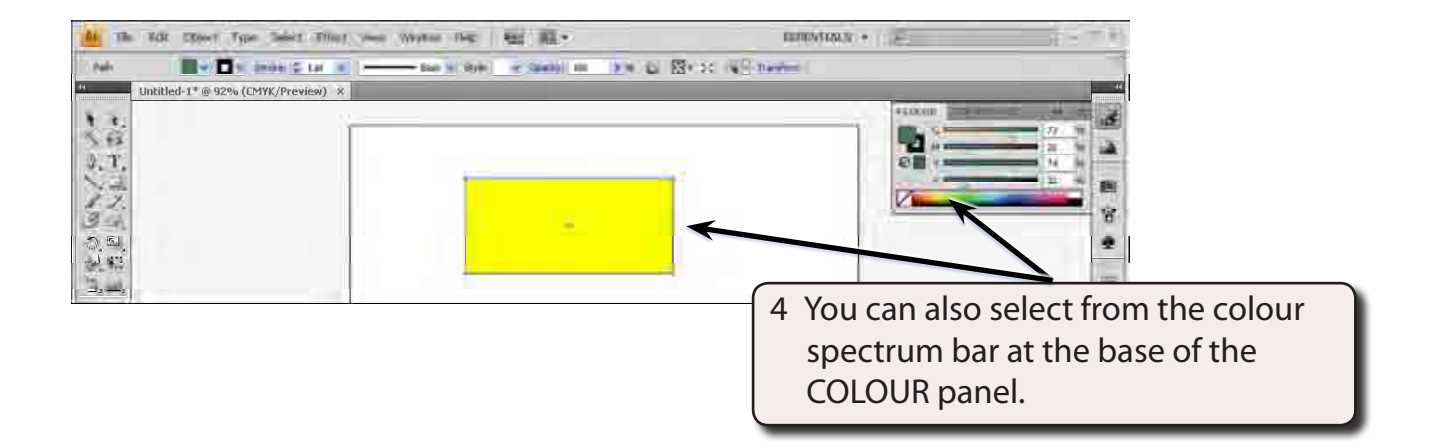

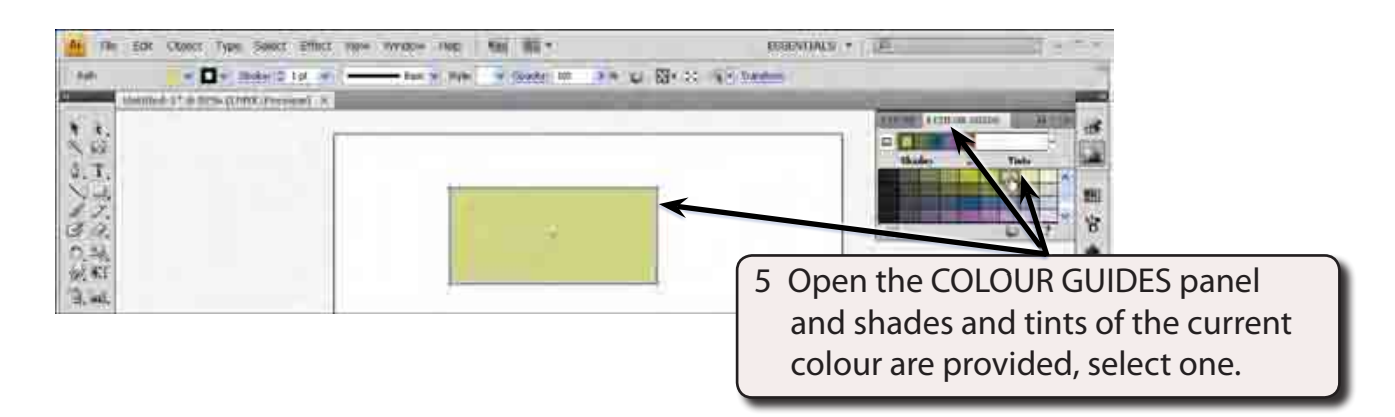

#### **Strokes**

#### **A Applying Stroke Colours**

Stroke colour can be applied to objects in the same way as fills.

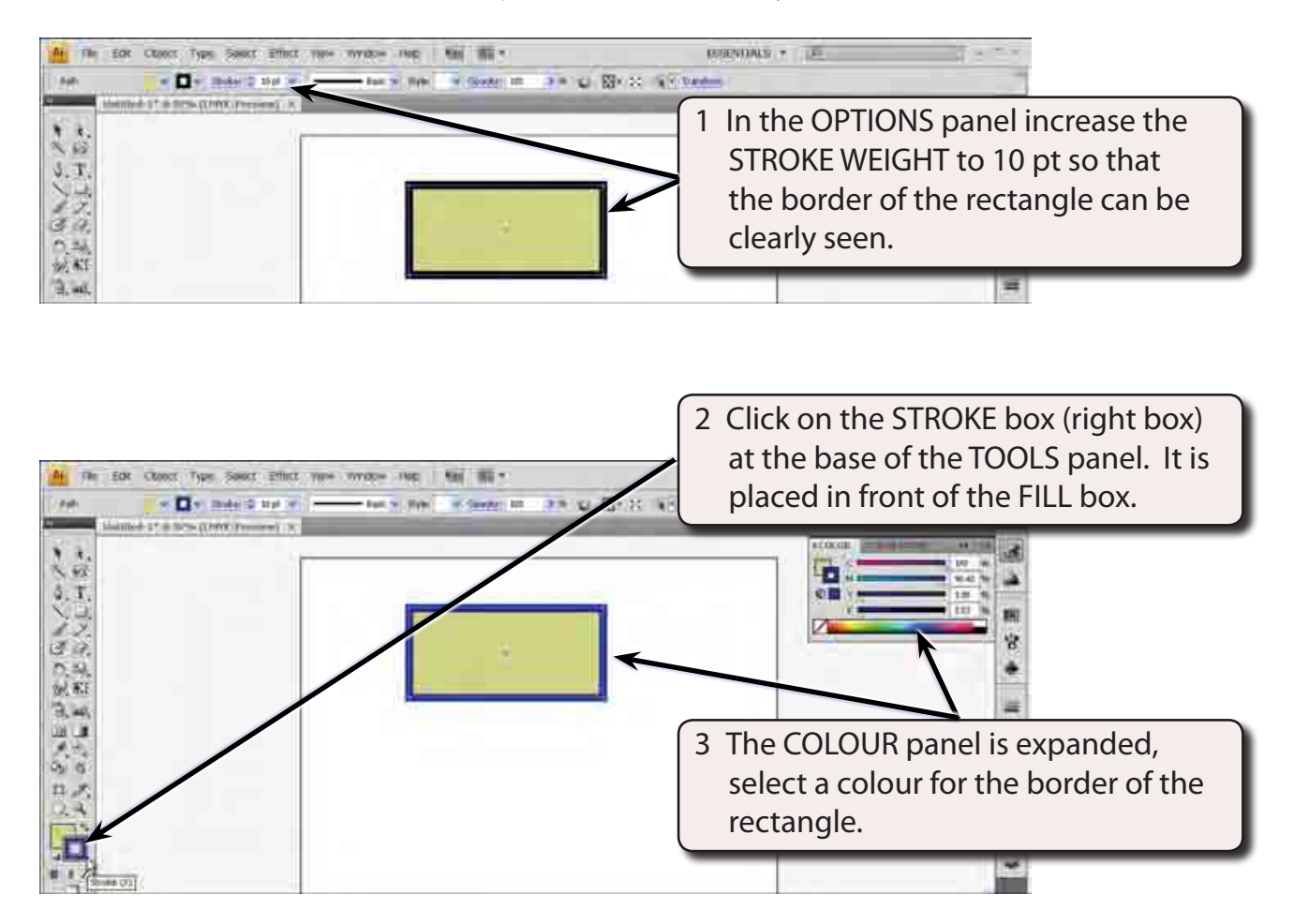

#### **B Stroke Alignment**

The default setting for the border of an object is for it to centred around the fill. That means that half the border covers the fill and the other half is outside the fill. This can be altered.

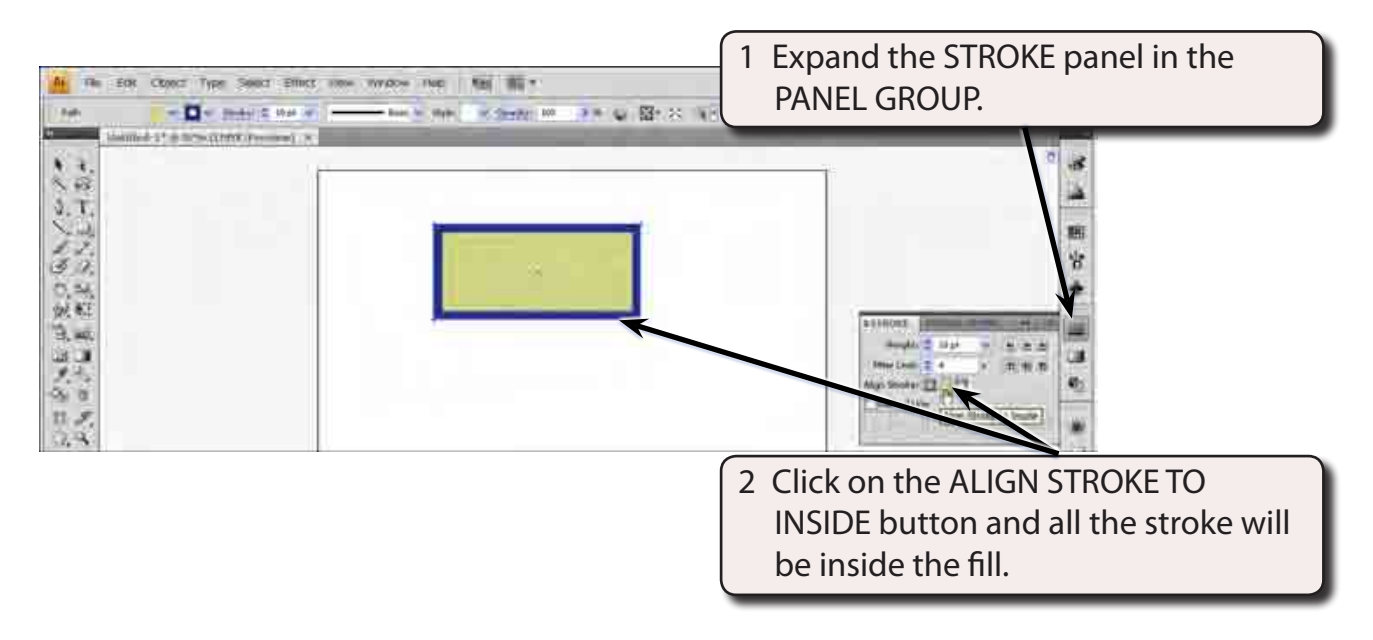

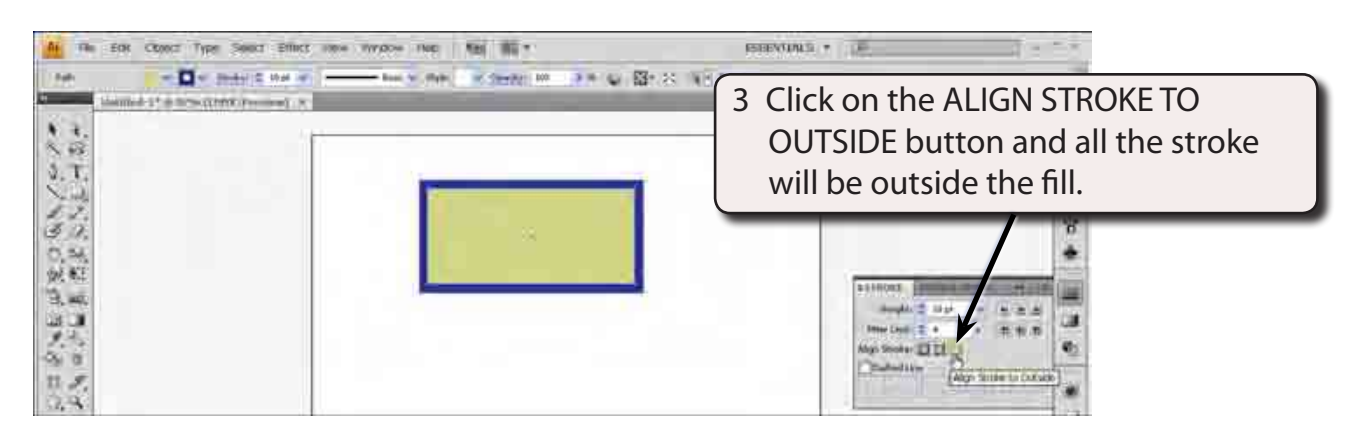

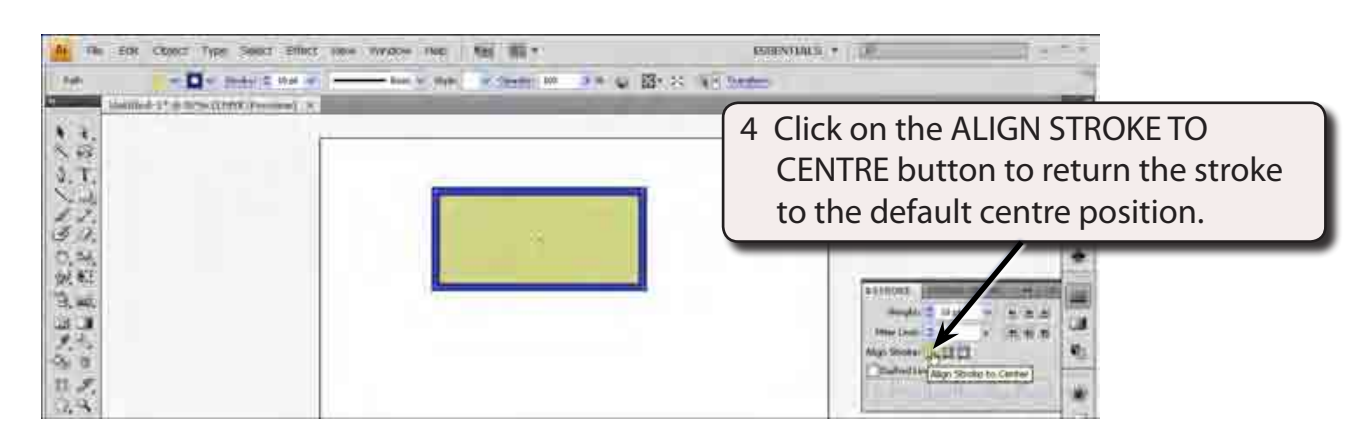

#### **C Dashed Strokes**

You can convert the border to dashed lines and control those dashes from the STROKE panel.

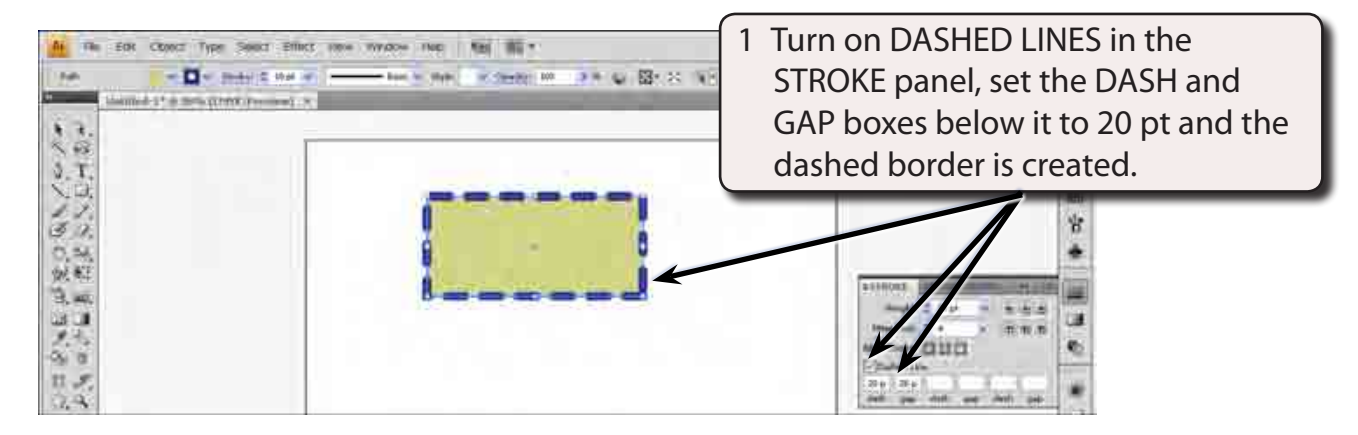

2 You can also change the corners of the dashes. At the moment the corners are straight. To see the change, let's zoom in on a corner.

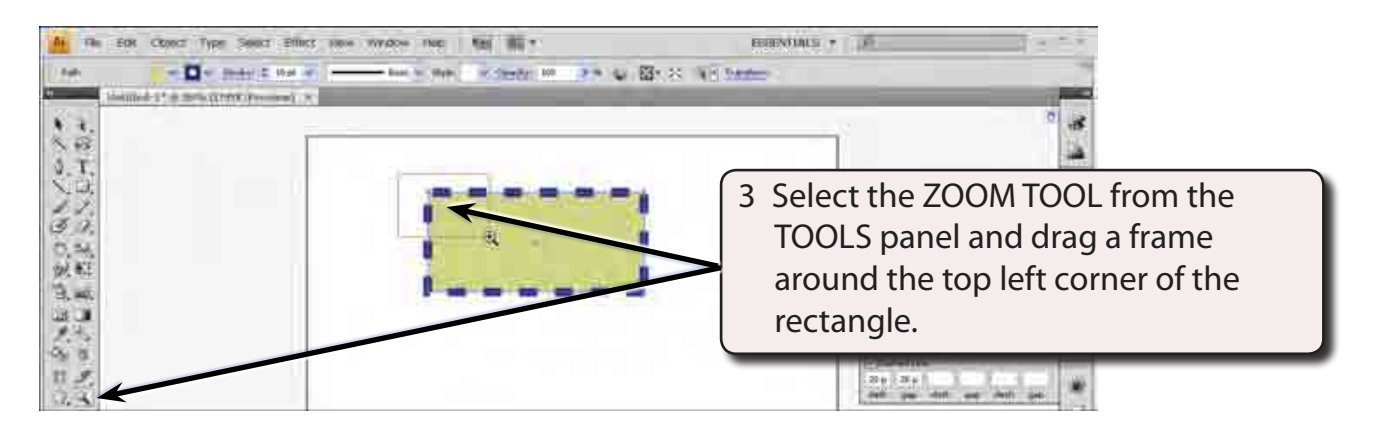

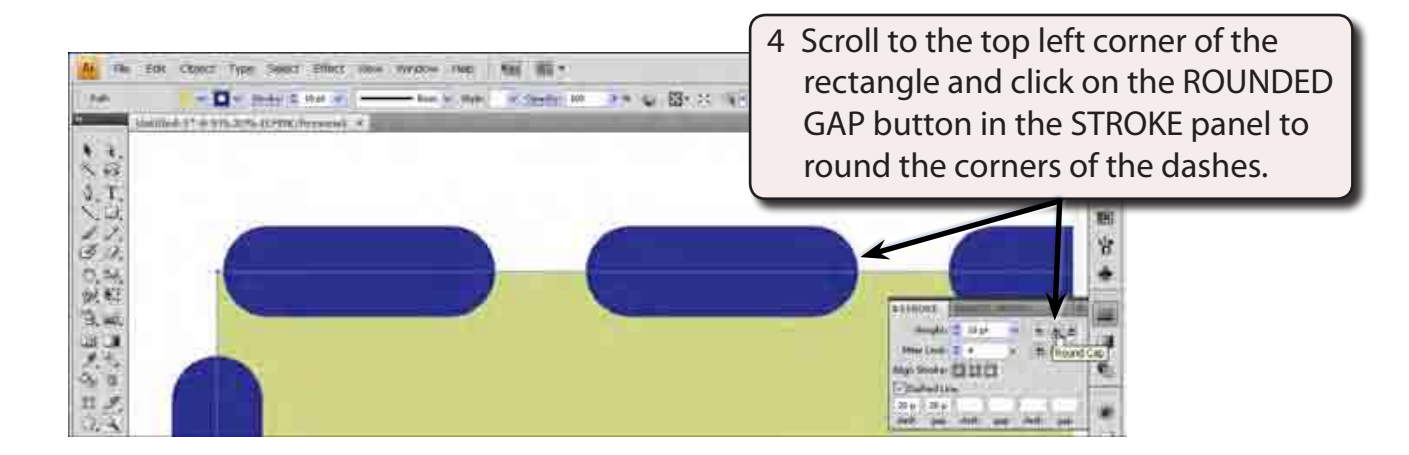